# 简明操作指南 **Fieldgate FXA42**

系统组件

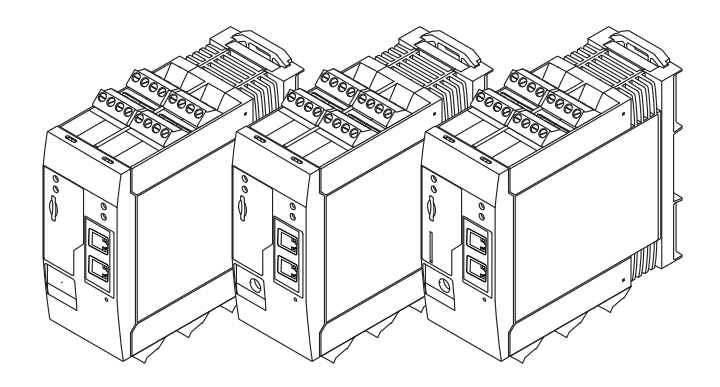

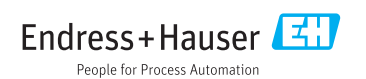

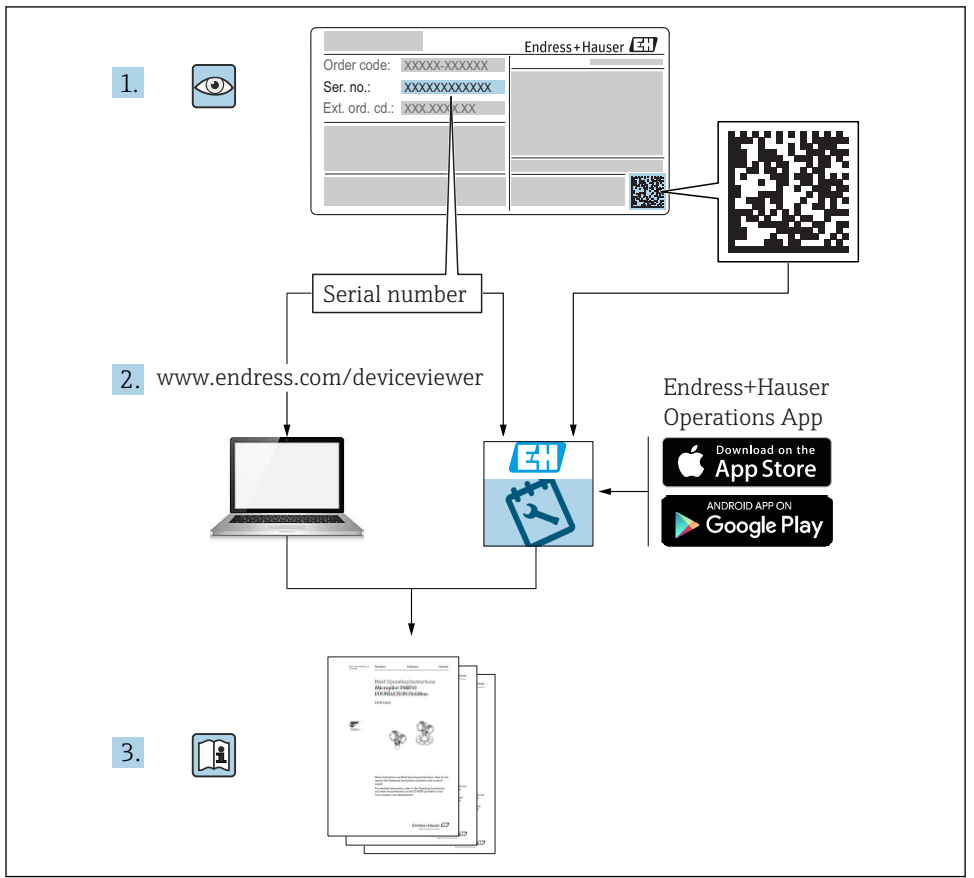

A0023555

# 目录

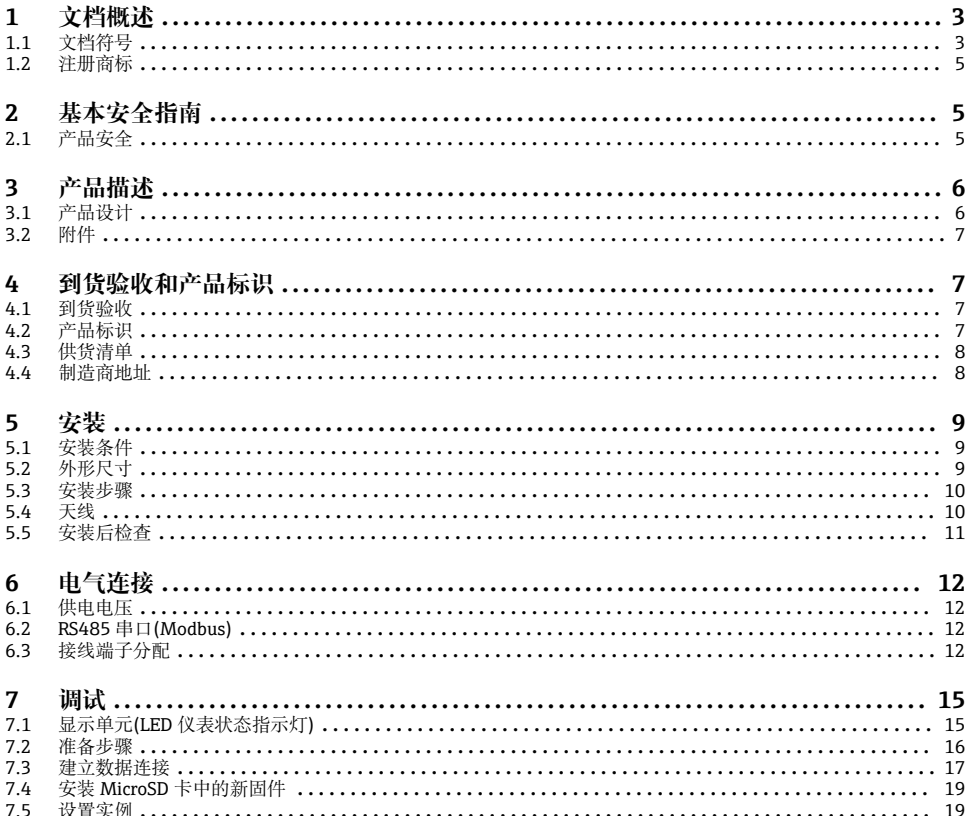

#### 文档概述  $\mathbf{1}$

#### 文档符号  $1.1$

安全图标  $1.1.1$ 

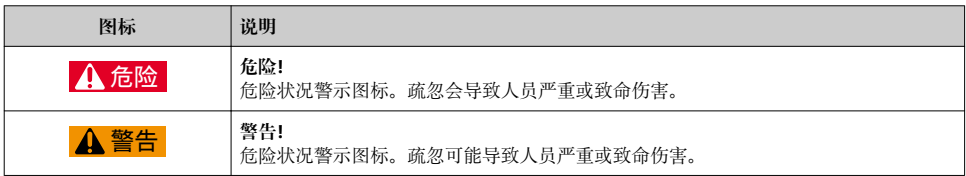

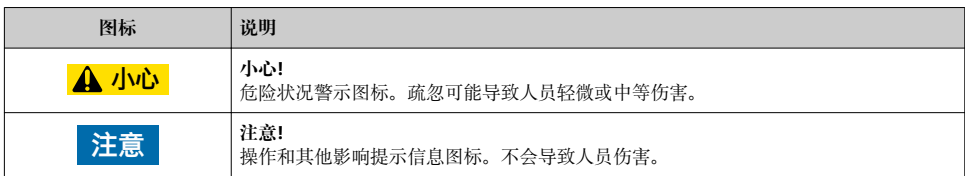

#### **1.1.2 电气图标**

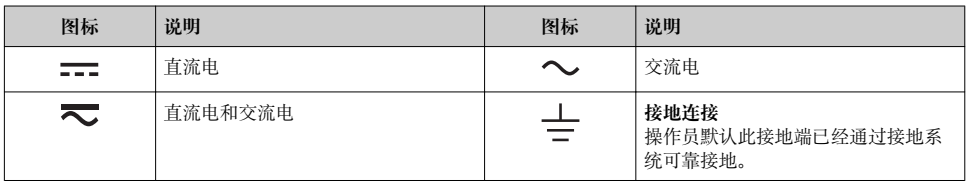

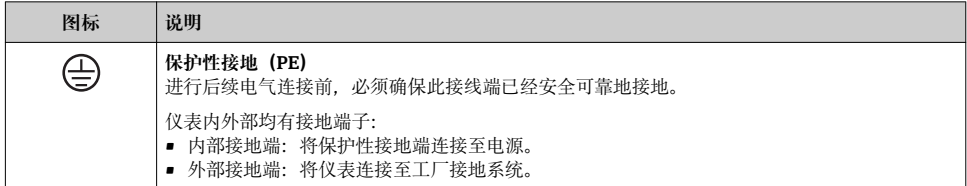

#### **1.1.3 工具图标**

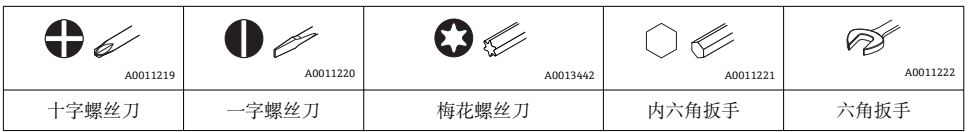

#### **1.1.4 通信图标**

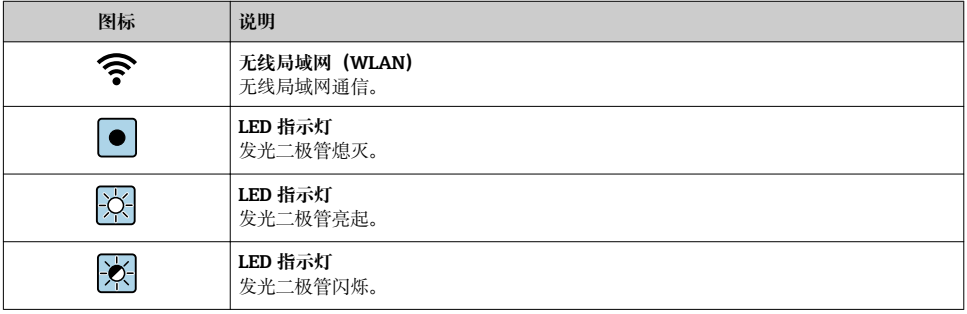

#### <span id="page-4-0"></span>**1.1.5 特定信息图标**

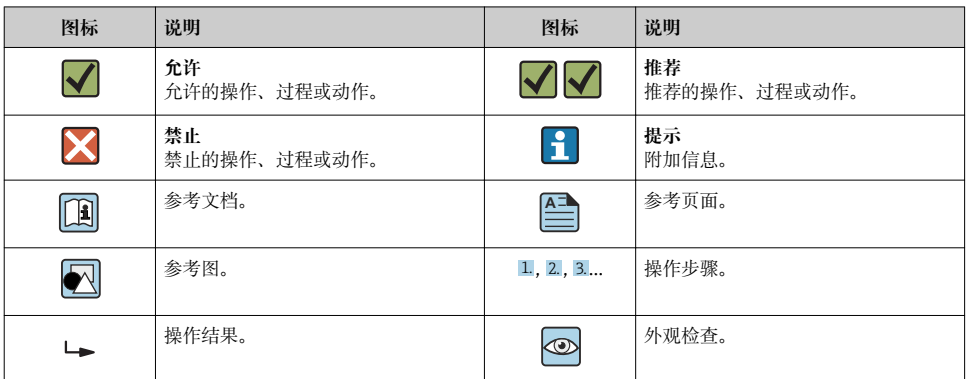

#### **1.1.6 设备上的图标**

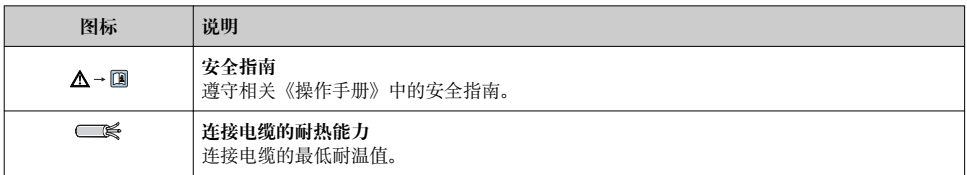

### **1.2 注册商标**

#### **Modbus®**

施耐德自动化有限公司的注册商标

#### **Microsoft®**

微软公司的注册商标

# **2 基本安全指南**

### **2.1 产品安全**

仪表基于工程实践经验设计,符合最先进的安全要求。通过出厂测试,可以安全使用。 符合常规安全标准和法律要求。此外,还符合设备 EU 一致性声明中的 EU 准则要求。 Endress+Hauser 确保粘贴有 CE 标志的仪表符合上述要求。

## <span id="page-5-0"></span>**3 产品描述**

### **3.1 产品设计**

提供三种类型的 Fieldgate FXA42。分别具有不同的仪表特点,采用不同的数据传输技术。

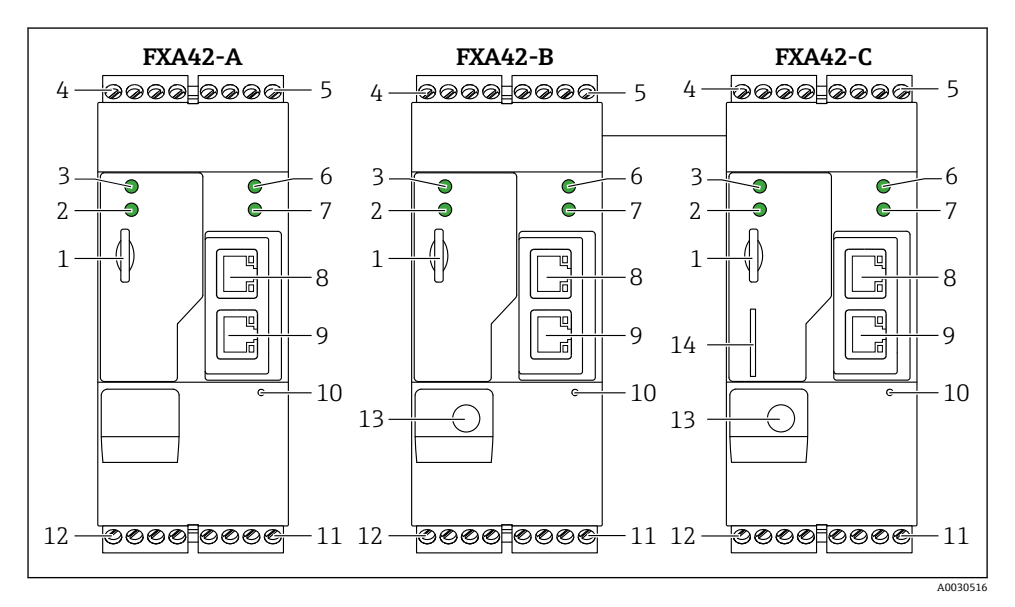

- 1 Fieldgate FXA42 结构示意图
- A FXA42 (以太网)
- B FXA42 (以太网和 WLAN)
- C FXA42 (以太网和 2G/3G)
- microSD 卡插槽
- 调制解调器/ WLAN /以太网的 LED 状态指示灯
- 电源的 LED 状态指示灯
- 4、5模拟量输入、数字量输入、电源和参考电压输入模块→ 2 12
- 网络的 LED 状态指示灯
- 基于 Web 的 PLC 的 LED 状态指示灯
- 8、9以太网接口
- 复位按钮
- 11 Fieldgate FXA42 的电源、数字量输出的电源、数字量输出→ 12
- 12 RS-485 串口→ 12
- 天线连接(仅适用于 WLAN 型和 2G/3G 型仪表)
- SIM 存储卡插槽(仅适用于 2G/3G 型仪表)

### <span id="page-6-0"></span>**3.2 附件**

以下部件可以作为附件订购:

- 电源 电源的详细信息请参[考→ 12](#page-11-0)。
- SMA 连接天线, 适用于 UMTS (2G/3G)或 WLAN 操作 天线的详细信息请参考→ 10。
- MicroSD 卡

# **4 到货验收和产品标识**

#### **4.1 到货验收**

到货验收时请进行以下检查:

- 供货清单上的订货号是否与产品粘贴标签上的订货号一致?
- 物品是否完好无损?
- 铭牌参数是否与供货清单上的订购信息一致?

任一上述条件不满足时, 请咨询 Endress+Hauser 当地销售中心。 R

### **4.2 产品标识**

仪表标识信息如下:

- 铭牌参数
- 供货清单上的分解订货号
- 在 W@M 设备浏览器中输入铭牌上的序列号 ([www.endress.com/deviceviewer\)](http://www.endress.com/deviceviewer): 显示 网关的所有信息
- 在 Endress+Hauser Operations App 中输入铭牌上的序列号, 或使用 Endress+Hauser Operations App 扫描铭牌上的二维码 (OR): 显示网关的所有信息

#### <span id="page-7-0"></span>**4.2.1 铭牌**

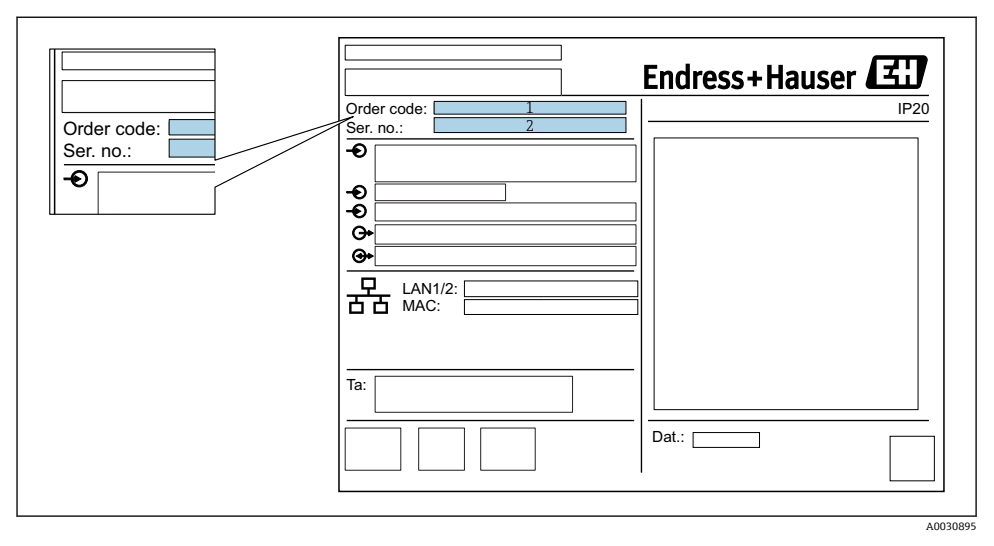

- 1 订货号<br>2 序列号
- 序列号

### **4.3 供货清单**

- Fieldgate FXA42. DIN 导轨安装
- MicroSD  $\dagger$ , 1 GB
- 《简明操作指南》,印刷版

仪表附件参见《操作手册》中"附件"章节。 F

### **4.4 制造商地址**

Endress+Hauser SE+Co. KG Hauptstraße 1 79689 Maulburg, Germany 制造商地址:参考铭牌。

### <span id="page-8-0"></span>**5 安装**

#### **5.1 安装条件**

#### **5.1.1 温度和湿度**

正常使用(EN 60068-2-14; Nb; 0.5 K/min): −20 ... 60 ℃ (−4 ... 140 °F) 并排安装: -20 ... 50 ℃ (-4 ... 122 °F) 避免出现冷凝。 湿度(EN 60068-2-30; Db; 0.5 K/min): 5...85%; 无冷凝

#### **5.1.2 安装方向**

竖直或水平安装在 DIN 导轨上(HT 35, 符合 EN 60715 标准)。

#### **5.2 外形尺寸**

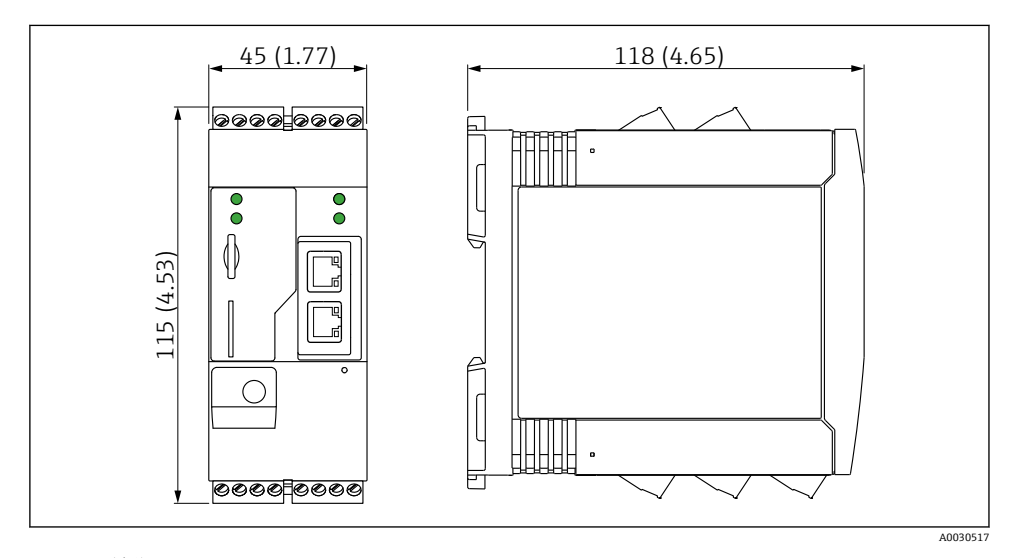

#### ■ 2 单位: mm (in)

#### <span id="page-9-0"></span>**5.3 安装步骤**

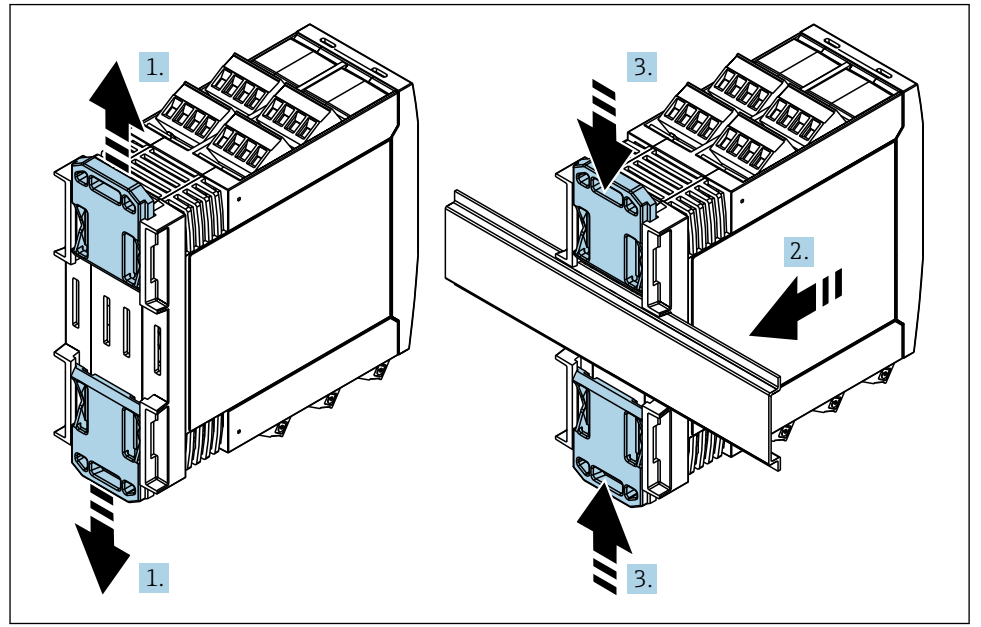

A0011766

- 1. 将 DIN 导轨夹分别向上和向下滑动分开, 直至啮合到位。
- 2. 从前端将变送器安装至 DIN 导轨上。
- 3. 将两个导轨夹同时向内滑动,直至啮合到位。

拆除设备时,将 DIN 导轨夹分别向上和向下滑动分开(图号 1), 拆除导轨上安装的设备。只 松开其中一个 DIN 导轨夹也可以从拆除导轨上安装的设备。

#### **5.4 天线**

通过 UMTS (2G/3G)和 WLAN 进行无线通信时, Fieldgates 需要安装外接天线。天线可以作 为附件向 Endress+Hauser 订购。天线电缆拧入至 Fieldgate 前端的连接口上。必须将天线 安装在机柜或现场型外壳的外部。在 UMTS (2G/3G)或 WLAN 接收信号微弱的地区使用 时,建议在固定安装天线前首先检查通信。

连接:SMA 接口。

<span id="page-10-0"></span>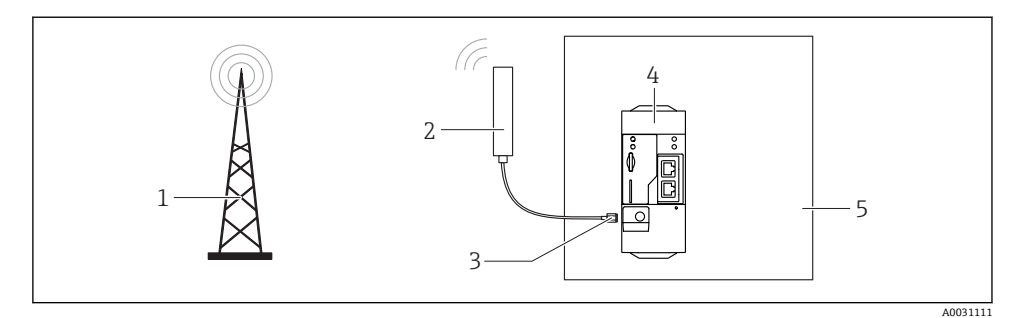

- 1 UMTS (2G/3G)网络<br>2 Fieldgate FXA42 的
- 2 Fieldgate FXA42 的天线
- 3 SMA 接口
- 4 FieldgateFXA42 (以太网和 2G/3G)<br>5 控制机柜
- 5 控制机柜

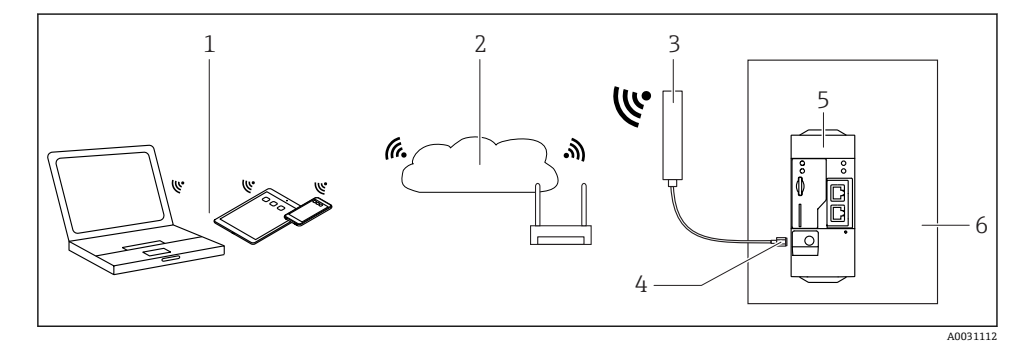

- 1 WLAN 接收器
- 2 通过路由器向上传输至 Internet 或 LAN<br>3 Fieldgate FXA42 的天线
- 3 Fieldgate FXA42 的天线
- 4 SMA 接口<br>5 FieldgateF
- 5 FieldgateFXA42 (以太网和 WLAN)
- 6 控制机柜

### **5.5 安装后检查**

- DIN 导轨夹是否啮合到位?
- 仪表是否牢固安装在 DIN 导轨上?
- 所有插入式接线端子是否均牢固啮合?
- 是否遵守安装位置处的温度范围要求?

# <span id="page-11-0"></span>**6 电气连接**

### L **警告**

#### **危险电压**

存在电冲击风险和人员受伤风险

- ‣ 接线前断开所有电源。
- ‣ 调试仪表前测量电压,并与铭牌参数相比对。仅当测量供电电压与规格参数完全匹配时 连接仪表。

### **6.1 供电电压**

供电电压为 24 V DC (±20%)。仅允许使用能够满足 DIN VDE 0570-2-6 和 EN61558-2-6 (SELV / PELV 或 NEC Cl. 2)安全电气隔离标准的电源和限能回路用电源。

#### **6.2 RS485 串口(Modbus)**

内部电阻:96 kΩ 协议: Modbus RTU 需要外部端接( 120 Ω)

#### **6.3 接线端子分配**

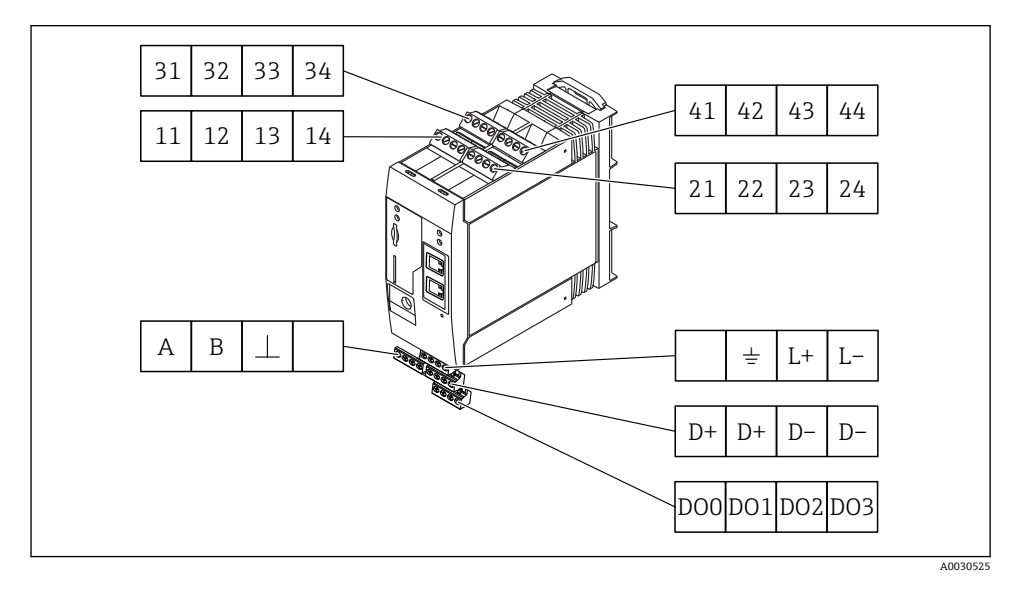

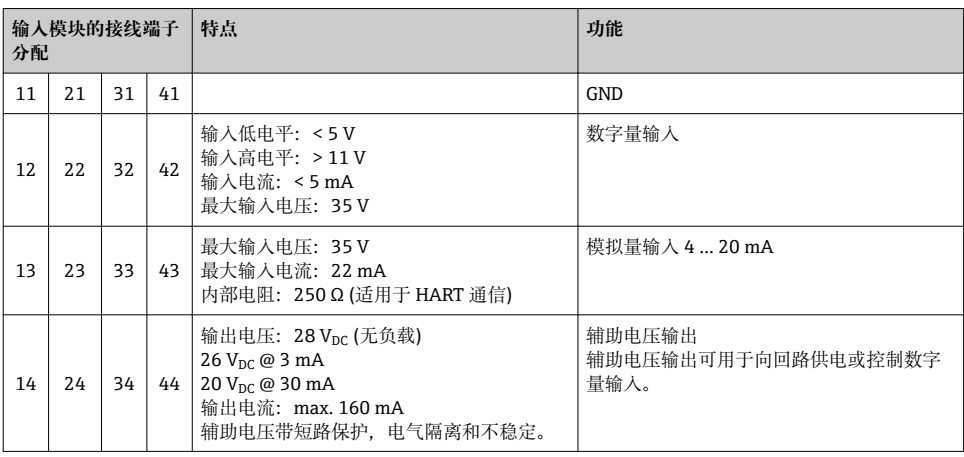

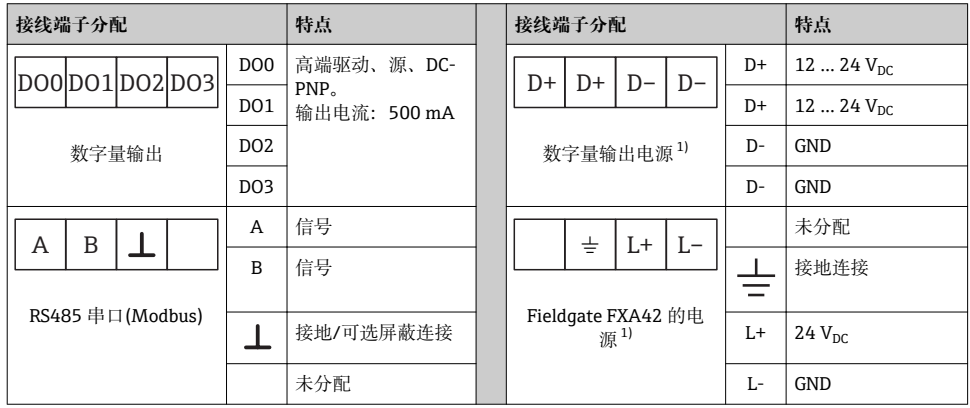

1) 仅允许使用能够满足 DIN VDE 0570-2-6 和 EN61558-2-6 (SELV / PELV 或 NEC Cl. 2)安全电气隔离标准的电源 和限能回路用电源。

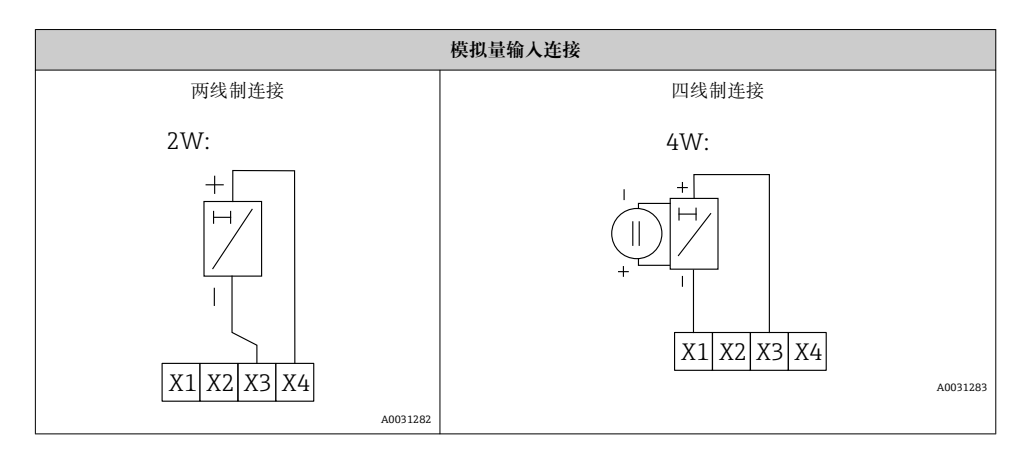

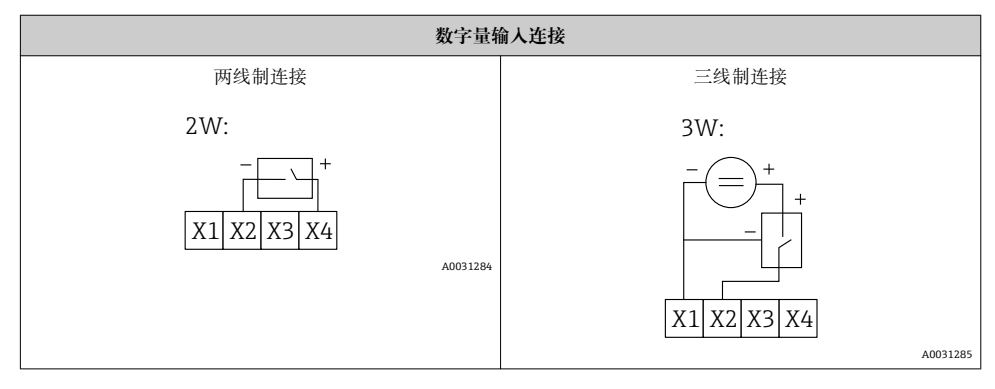

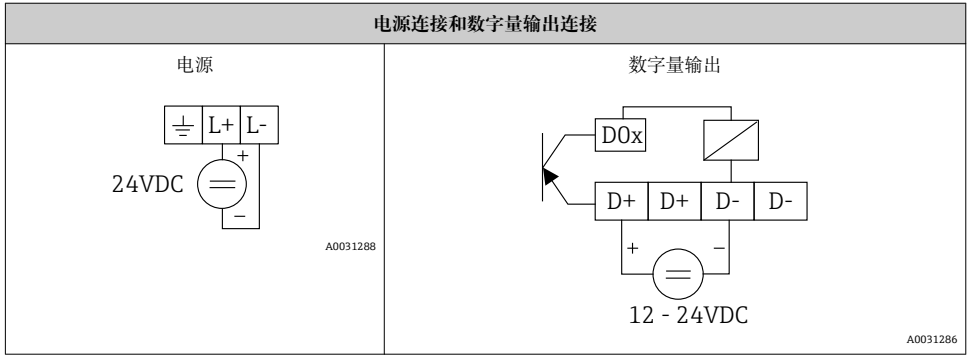

# <span id="page-14-0"></span>**7 调试**

# **7.1 显示单元(LED 仪表状态指示灯)**

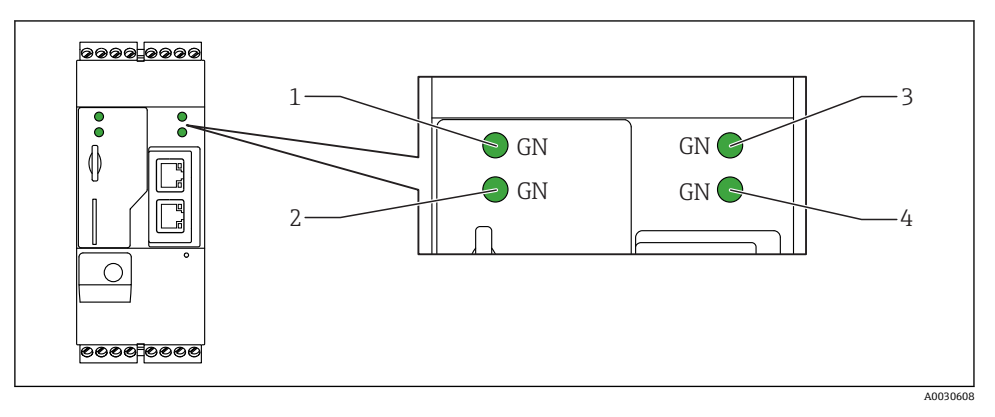

- 1 电源
- 2 调制解调器(2G/3G型) / WLAN /以太网<br>3 网络
- 3 网络<br>4 基于
- 基于 Web 的 PLC

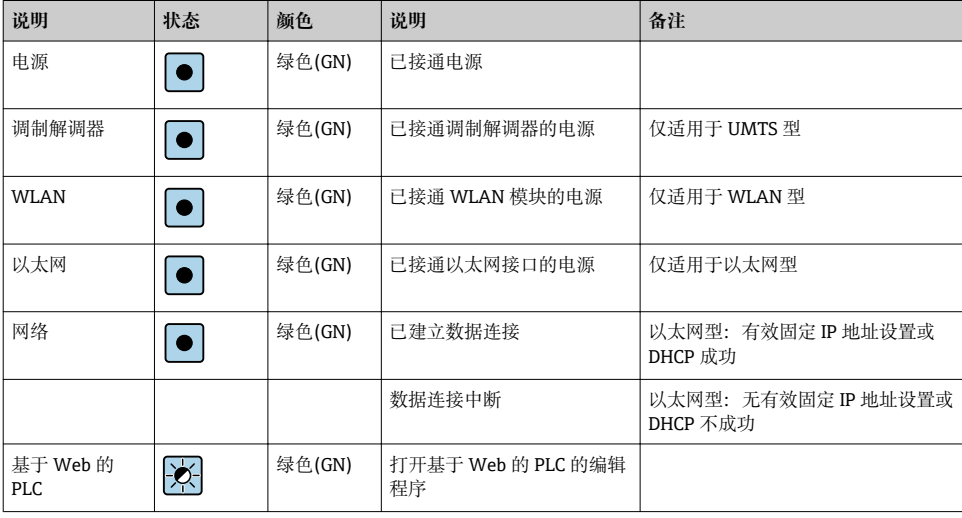

<span id="page-15-0"></span>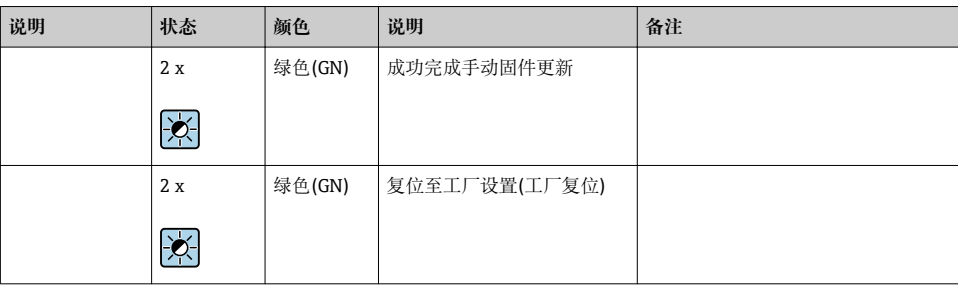

#### **7.2 准备步骤**

1. 检查并确保网关已固定安装在 DIN 导轨上, 且电缆已正确连接固定在接线端子和天线 上。

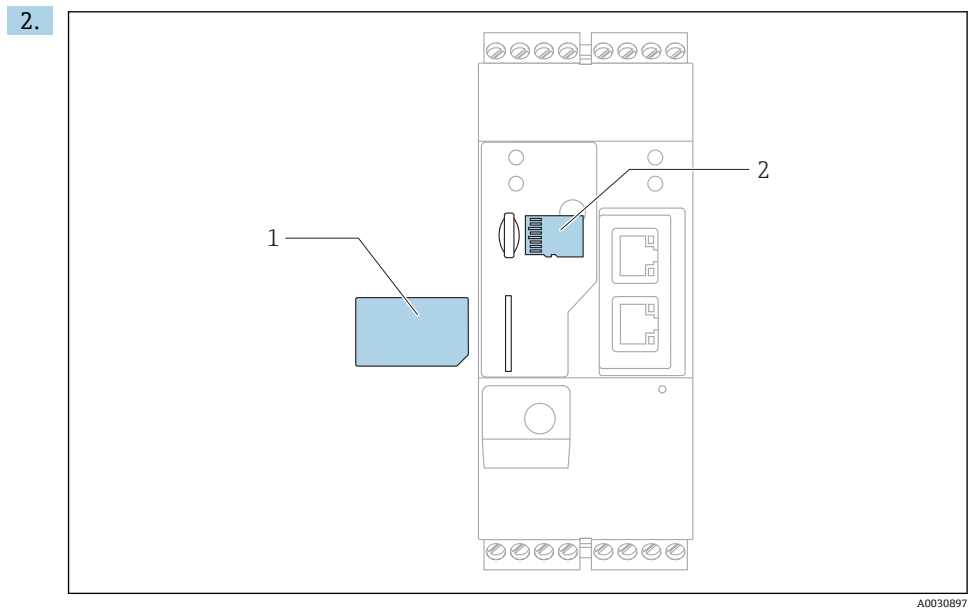

- 1 SIM 卡
- 2 MicroSD 卡

插入 MicroSD 卡。

- 3. Fieldgate FXA42 UMTS: 插入 SIM 卡。
- 4. 接通电源。

#### <span id="page-16-0"></span>**7.3 建立数据连接**

数据连接的缺省设置:

- IP 地址:**http://192.168.252.1**
- 管理员用户名:**super**
- 管理员密码:**super**
- 如果用户无需设置 Fieldgate FXA42 网关, 或用户无相应权限, 可以使用以下缺省用户名 和密码登录。用户名:**eh**;密码:**eh**
- 1. 使用网线直接连接 Fieldgate FXA42 和个人计算机或笔记本电脑。
- 2. 分配计算机 IP 地址,需要与 Fieldgate FXA42 所在子网络的 IP 地址一致。计算机的 IP 地址可以不同于 FXA42 的 IP 地址。
- 3. Microsoft 窗口:进入 **Start** 菜单,选择 **Control Panel** 菜单项,选择 **Network Connections** 菜单项并选择 Fieldgate FXA42 的以太网连接。

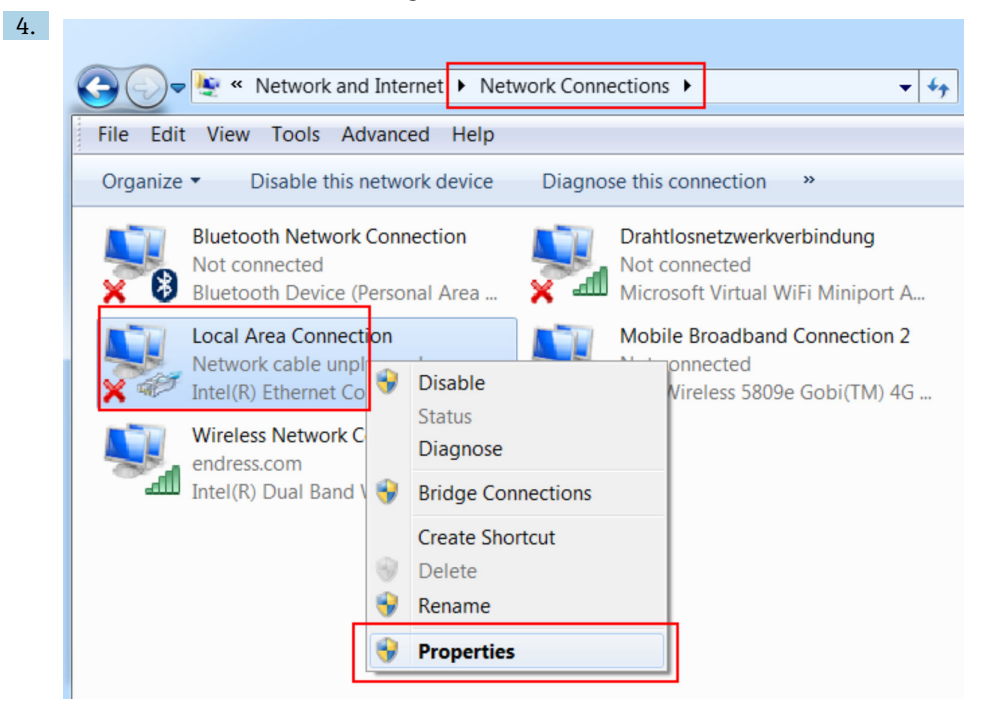

点击鼠标右键,打开文本菜单。选择 **Properties** 菜单项。

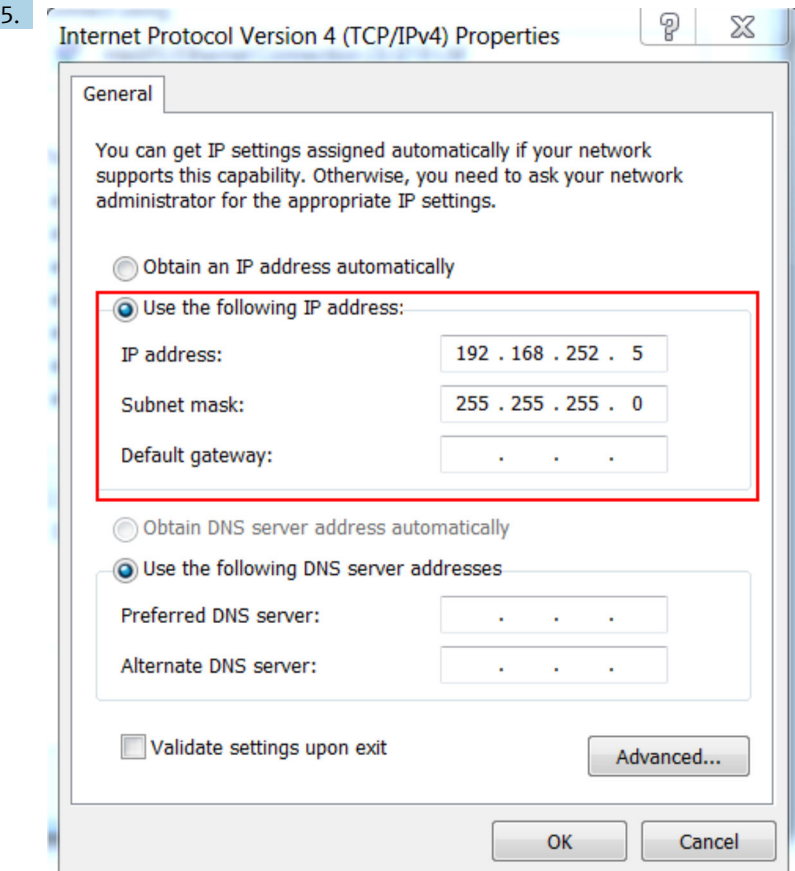

选择 **Use the Following IP Address** 选项,输入 IP 地址。实例中的 IP 地址: 192.168.252.2

- 6. 在 **Subnet mask** 中输入 255.255.255.0,并按下 **OK** 确认输入。
- 7. 打开 Internet 浏览器,在浏览器地址栏中输入预设置 IP 地址 192.168.252.1。
- 8. 输入用户名和密码。按下 **OK** 确认输入。
	- 连接成功后显示 Fieldgate FXA42 欢迎界面。

几秒钟后显示界面自动切换至主界面,显示设置菜单。 更改语言:在右上角的下拉菜单中选择语言。

<span id="page-18-0"></span>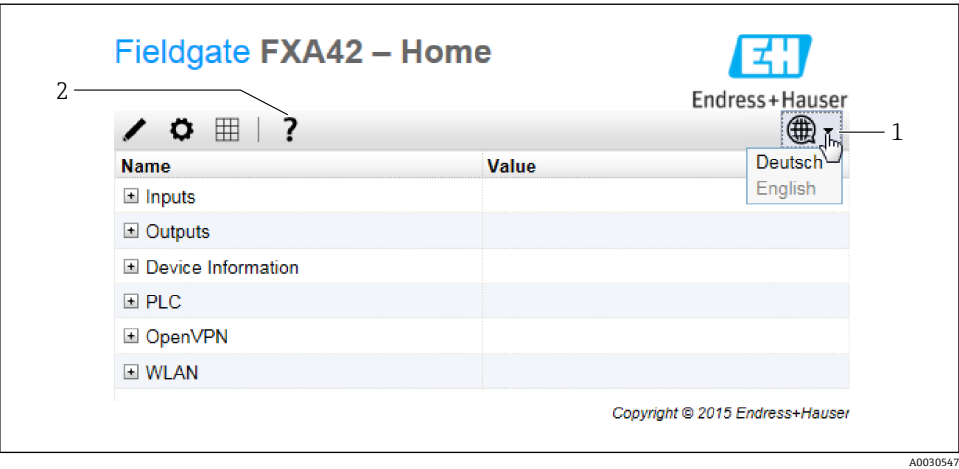

- 1 选择语言
- 打开帮助菜单

现在即可查看 Fieldgate FXA42 的功能。如果以管理员登录,可以更改设置。

# **7.4 安装 MicroSD 卡中的新固件**

参见《操作手册》。

#### **7.5 设置实例**

参见《操作手册》。

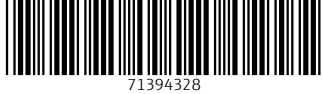

中国E+H技术销售 www.ainstru.com 电话:18923830905 邮箱: sales@ainstru.com

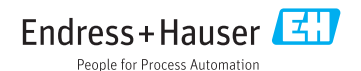